Manual de Usuario Herramienta web de Control de Acceso.

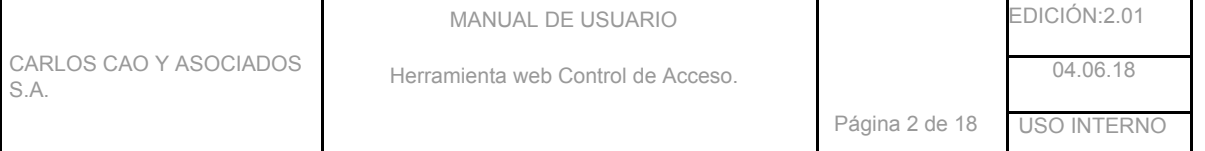

# **ÍNDICE**

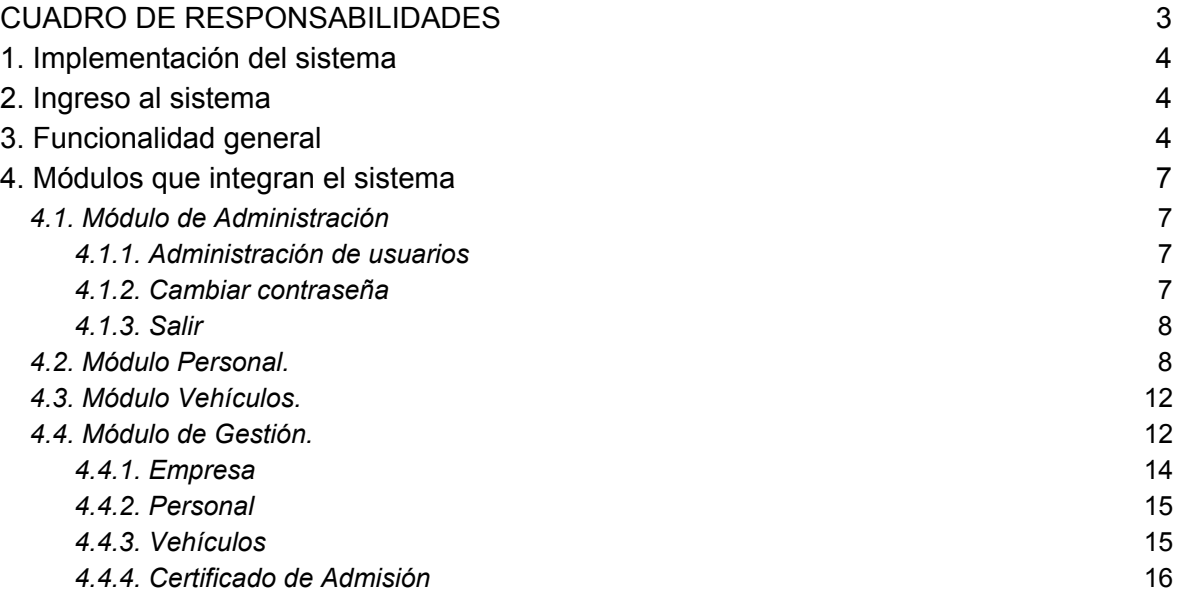

# **EDICIONES Y REVISIONES**

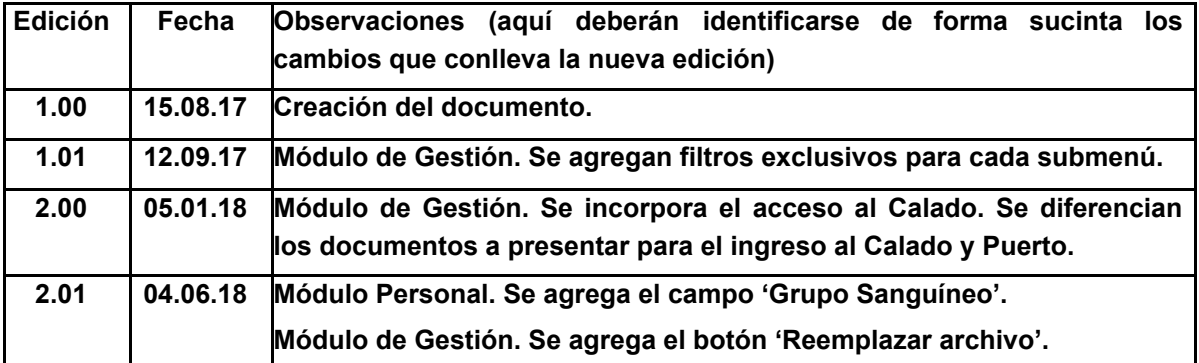

# **CUADRO DE RESPONSABILIDADES**

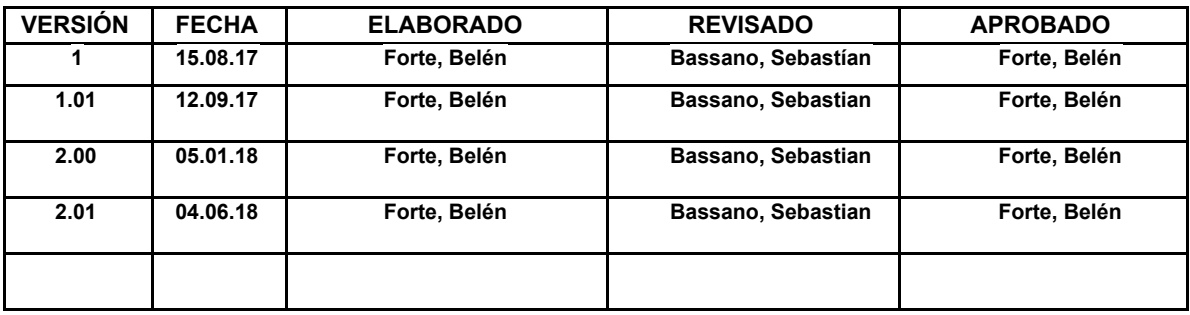

CARLOS CAO Y ASOCIADOS S.A.

El propósito de este Manual es facilitar al usuario la operación de las diferentes pantallas de alta, modificación y consultas de la información que se administra en la Herramienta Web de Control y Registro de acceso a Sitio 0 de Quequén.

1.IMPLEMENTACIÓN DEL SISTEMA

a) Requerimientos de hardware

Contar con:

- Computadora personal.
- Conexión a Internet.

b) Requerimientos de software

Contar con:

- Sistema operativo Windows.
- Navegador (preferentemente Google Chrome).
- Permiso de acceso por parte del Administrador del sitio.

2. INGRESO AL SISTEMA

Dentro de su navegador, teclee la siguiente dirección electrónica:

[http://sitio0dequequen.ddns.net/control\\_acceso/](http://sitio0dequequen.ddns.net/control_acceso/)

Inmediatamente después, el sistema solicita Usuario y Contraseña, datos que serán proporcionados por el Administrador del sitio.

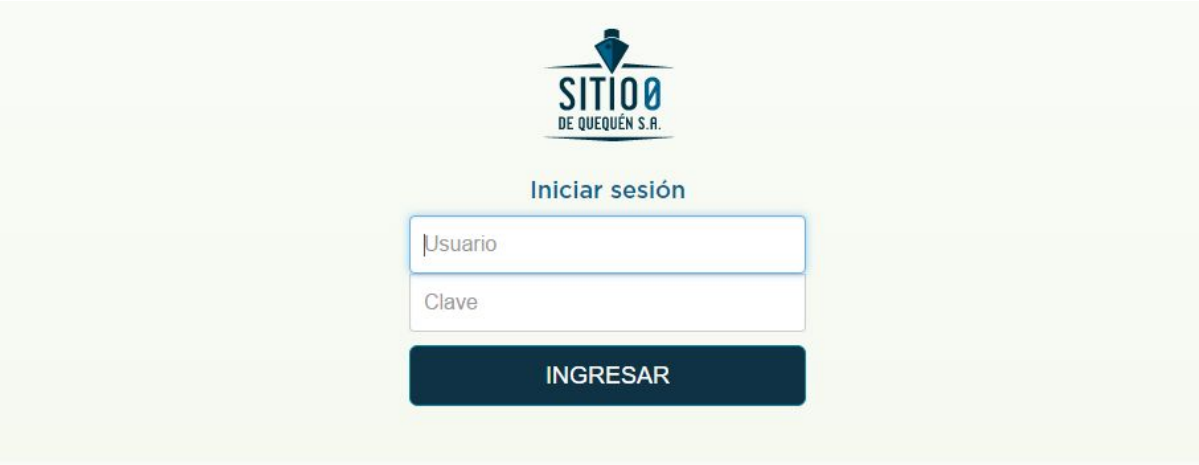

CAO@ 2016. Todos los derechos reservados. Carlos CAO & Asociados S.A. | Av. 59 Nº 1185 Piso 1º Dpto. A, Necochea, Buenos Aires (CP 7630) | Tel. (54-2262) 43-220/01 | Argentina

# 3. FUNCIONALIDAD GENERAL

Las pantallas del sistema se dividen en tres zonas:

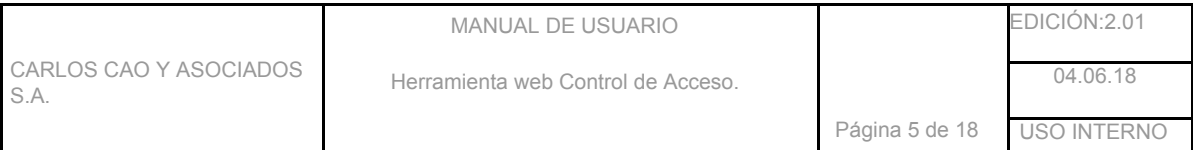

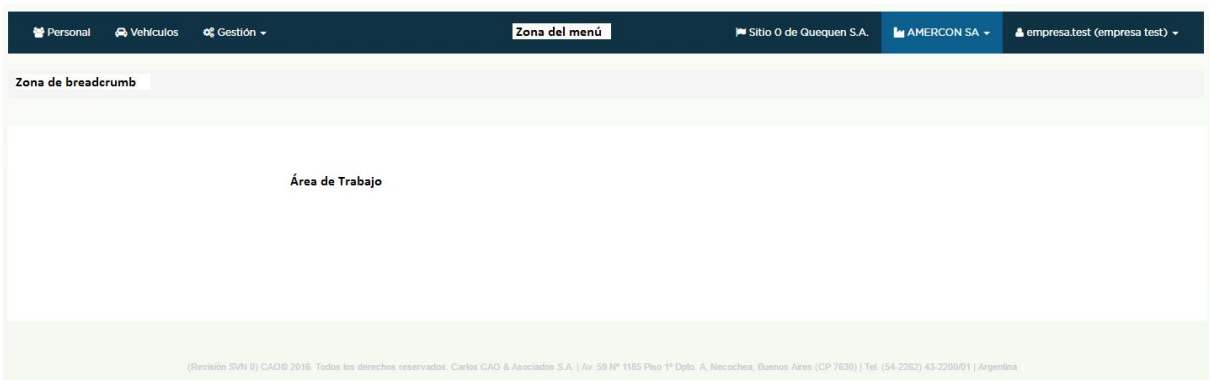

donde en:

- Zona del menú, se muestran todos los módulos disponibles.
- Zona de breadcrumb, se realiza para tener una guía de la navegación en la aplicación web.
- Área de trabajo, se muestran los datos asociados al módulo seleccionado.

## **Botones**

La forma de utilizar esta herramienta es simple, fácil e intuitiva. A través del ratón (o mouse) se podrán seleccionar las diferentes opciones disponible en la herramienta. Cabe mencionar que en algunos módulos del sistema, los botones pueden estar visibles o no, dependiendo de las acciones a ejecutar. Los botones principales se encuentran dentro de la zona centro o área de trabajo y son los siguientes:

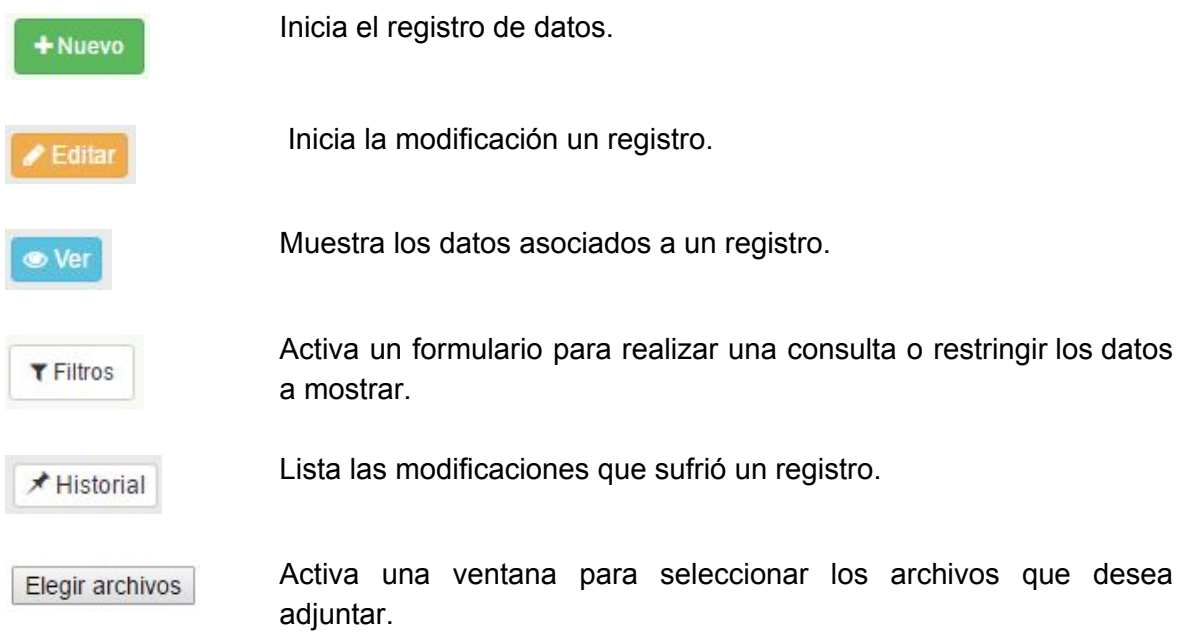

Guarda o almacena un registro. + Agregar Modifica un registro. Aplicar cambios Inicia la actualización de la contraseña, este botón lo encontramos & Cambiar contraseña únicamente en el menú del extremo superior derecho (donde se muestra el nombre del usuario logueado) de la pantalla del sistema. → Salir

Cierra una sesión, este botón lo encontramos únicamente en el menú del extremo superior derecho (donde se muestra el nombre del usuario logueado) de la pantalla del sistema.

Los botones descritos con anterioridad se encuentran en cada uno de los módulos, con las diferentes opciones disponibles para realizar acciones específicas al módulo correspondiente.

## **Filtros.**

En todos los módulos está disponible el uso de filtros, donde existen casos en los cuales la búsqueda es exacta (cuit, cuil, código/dominio, entre otros) y otros donde es aproximada, es decir, se mostrarán todos aquellos registros que contienen la cadena de caracteres ingresada (nombre, apellido, razón social). En el caso de los filtros que poseen una lista desplegable, la coincidencia es exacta.

## **Activo**.

Todos los registros del sistema podrán ser desactivados siempre y cuando no existan otros registros que estén asociados (y activos) al mismo. Es decir, un registro del módulo 'Personal' podrá ser desactivado siempre y cuando no exista un registro activo del módulo 'Accesos' asociado al mismo.

Cabe mencionar que mientras un registro se encuentre desactivado no podrá asociarse a ningún registro del sistema, provocándose que no aparezca en las listas desplegables de los diferentes módulos.

# **Búsquedas en listas desplegables.**

Tanto en la adición como en la modificación de registros asociados a los módulos que poseen listas desplegables (diferentes opciones para seleccionar), es posible realizar búsquedas aproximadas para acelerar la selección.

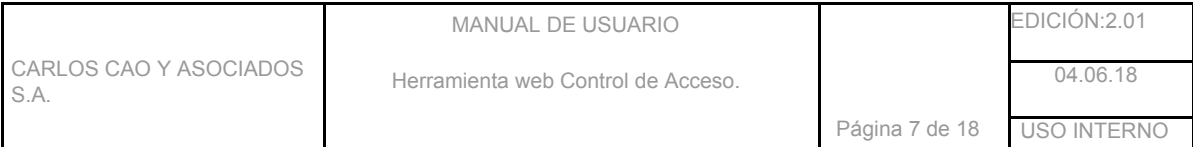

#### Provincia

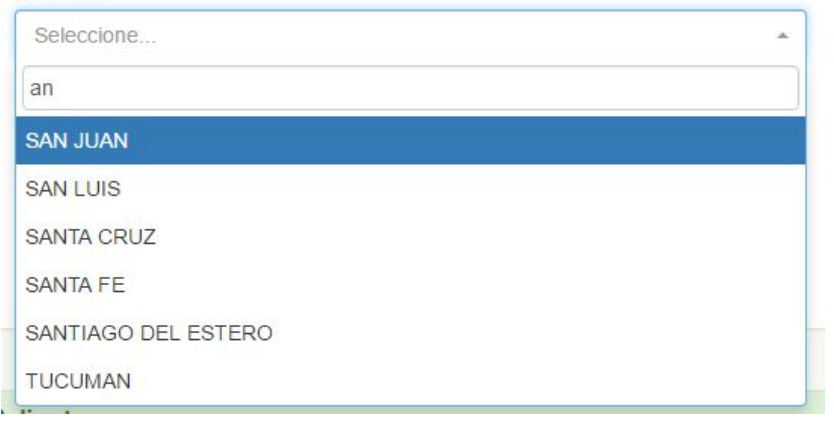

Notar que a medida que la palabra de búsqueda contiene más caracteres, los resultados son más acotados.

## **Almacenamiento de Archivos.**

El sistema permite el almacenamiento de archivos para su consulta en el sistema. Pueden ser archivos con extensión .pdf, .gif, .jpg, .jpeg, .png, .txt, .doc, .docx, .xls, .xlsx, .pdf o .ppt y menores o igual a 2097152 bytes (2MB).

## 4. MÓDULOS QUE INTEGRAN EL SISTEMA

Los módulos que integran el sistema se encuentran en la zona del menú y son los siguientes:

#### 4.1. Módulo de Administración

Este módulo permite actualizar la contraseña para acceder al sistema.

Al hacer clic en el botón del módulo Administración (extremo derecho del menú, donde se muestra el usuario logueado seguido de su nombre y apellido), nos despliega un submenú en el que se encuentra el Cambio de Contraseña y el Cierre de Sesión.

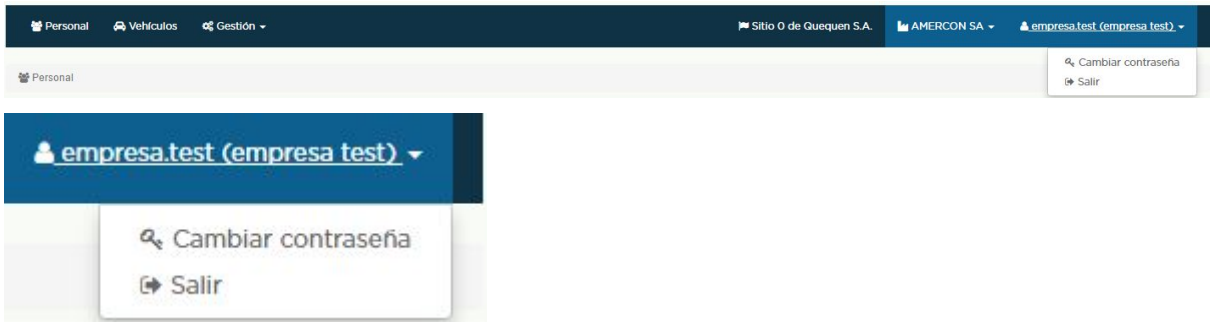

## 4.1.1. Cambiar contraseña

Cada usuario podrá actualizar su contraseña. Para ello, deberá acceder a la opción 'Cambiar contraseña', donde se desplegará un formulario solicitando la contraseña actual y

Página 8 de 18 USO INTERNO

la nueva contraseña. Si el cambio es correcto, el sistema le enviará un mensaje, de igual forma, en caso contrario.

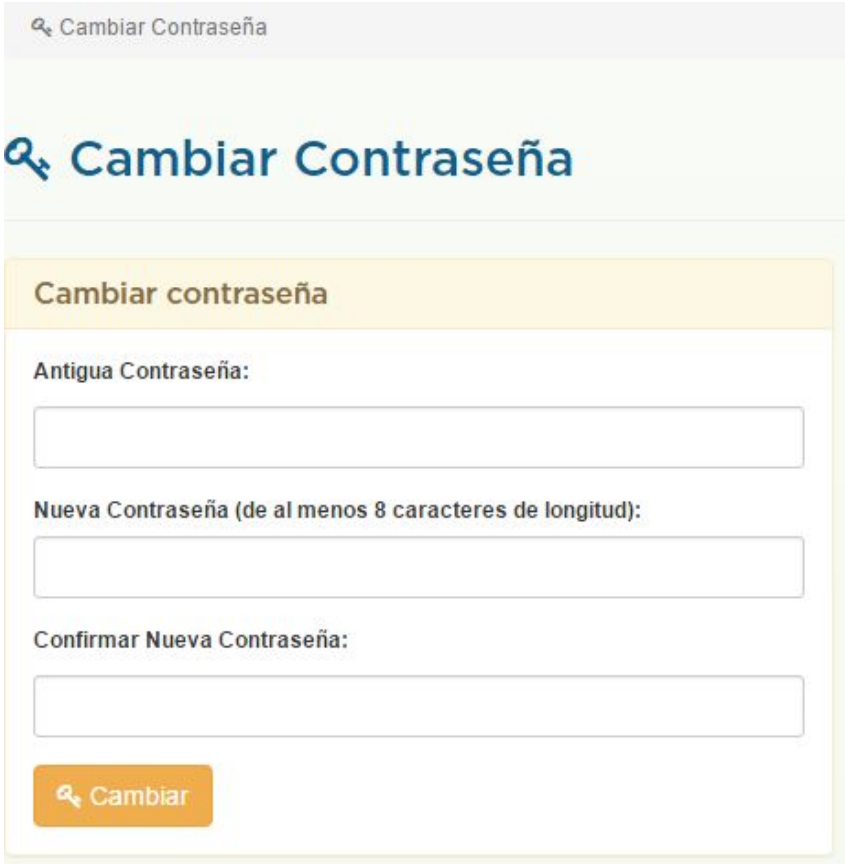

4.1.3. Salir

Al ingresar a dicho menú se cierra la sesión de usuario, provocándose la salida del usuario al sistema.

4.2. Módulo de Personal.

Este módulo permite visualizar los Empleados pertenecientes a una empresa.

Si el usuario no tiene asociada al menos una empresa para operar, el sistema le arrojará la siguiente advertencia:

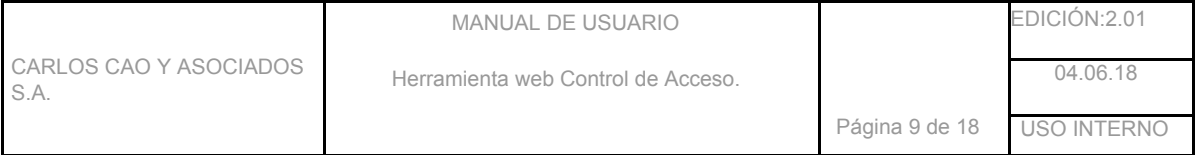

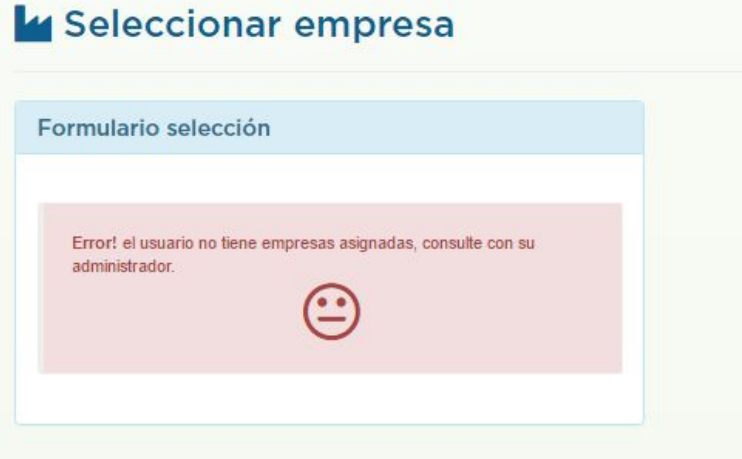

En caso que el usuario tenga asociada más de una empresa, al hacer clic en el botón del módulo Personal, el sistema le solicitará que seleccione una empresa para operar a través del siguiente formulario.

.

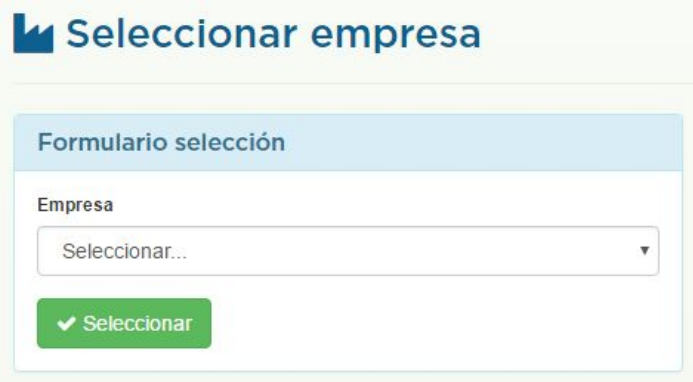

donde:

- empresa: se listan todas las empresas asociadas al usuario.

En caso que el usuario posea una única empresa asociada, al hacer clic en el botón del módulo Personal, se listan todos los empleados existentes en el sistema asociados a la misma.

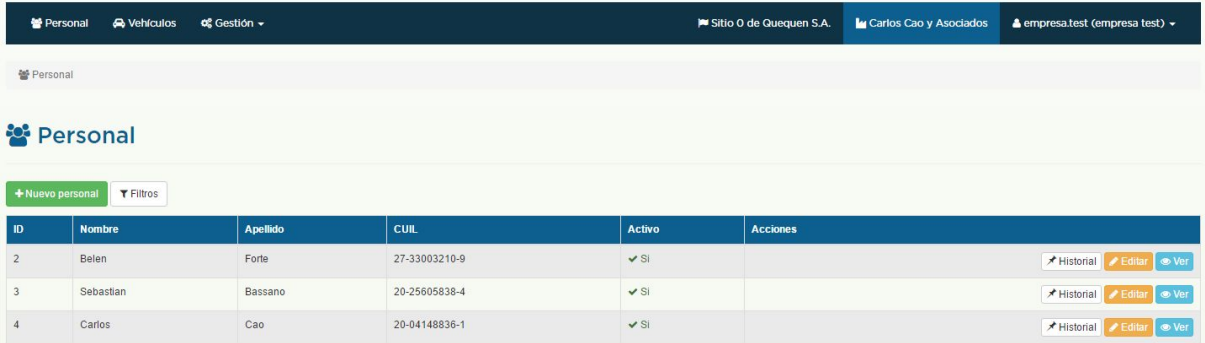

Tal como se visualiza en la imagen previa se podrán dar de alta nuevos registros, editar o activar/desactivar (en caso de corresponder) uno existente. Cabe mencionar que tanto en el movimiento de alta como en la edición de un registro, el campo 'CUIL' es obligatorio y unívoco. En caso de ingresar un valor existente, el sistema arrojará el siguiente mensaje:

# $\begin{array}{ll} \textbf{A Error} \\ \textbf{El campo CURL ya existe en la base de datos.} \end{array}$

Además, tanto para agregar como para editar un registro, los campos 'Categoría', 'Nombre', 'Apellido', 'Fecha de Nacimiento' y 'Fecha de Ingreso' son obligatorios.

A Error<br>El campo Nombre es obligatorio El campo Apellido es obligatorio El campo CUIL es obligatorio El campo Fecha de Nacimiento es obligatorio El campo Fecha Ingreso es obligatorio El campo Categoría/Cargo es obligatori

Cabe mencionar que el valor del campo 'Fecha de Ingreso' no puede ser posterior a la fecha actual y, tanto los valores de los campos 'Fecha de Nacimiento' como la 'Fecha de Egreso' (en caso de tener valor), no pueden ser posteriores al campo 'Fecha de Ingreso'.

A Error La fecha ingresada debe ser menor a la fecha actual La fecha de egreso no puede ser menor a la fecha de ingreso

#### Adjuntar archivos

Tanto en la adición como en la modificación es posible asociar a un registro archivos, para luego poder visualizarlos desde el sistema. Para ello, se deberá hacer clic en el botòn 'Elegir Archivos', donde se abrirá una ventana y se deberàn seleccionar los archivos que desea adjuntar y seguido dar clic en "Abrir". Cabe mencionar que para seleccionar más de un archivo deberá tener presionada la tecla Ctrl de su teclado e ir seleccionando con el mouse los archivos en cuestión.

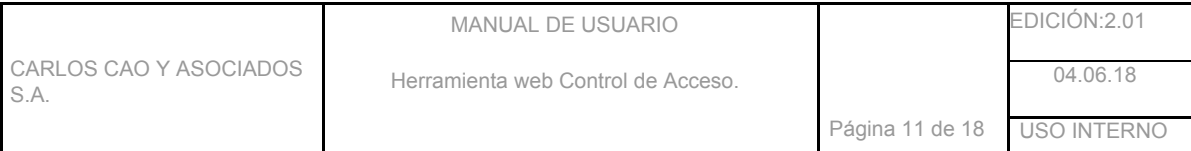

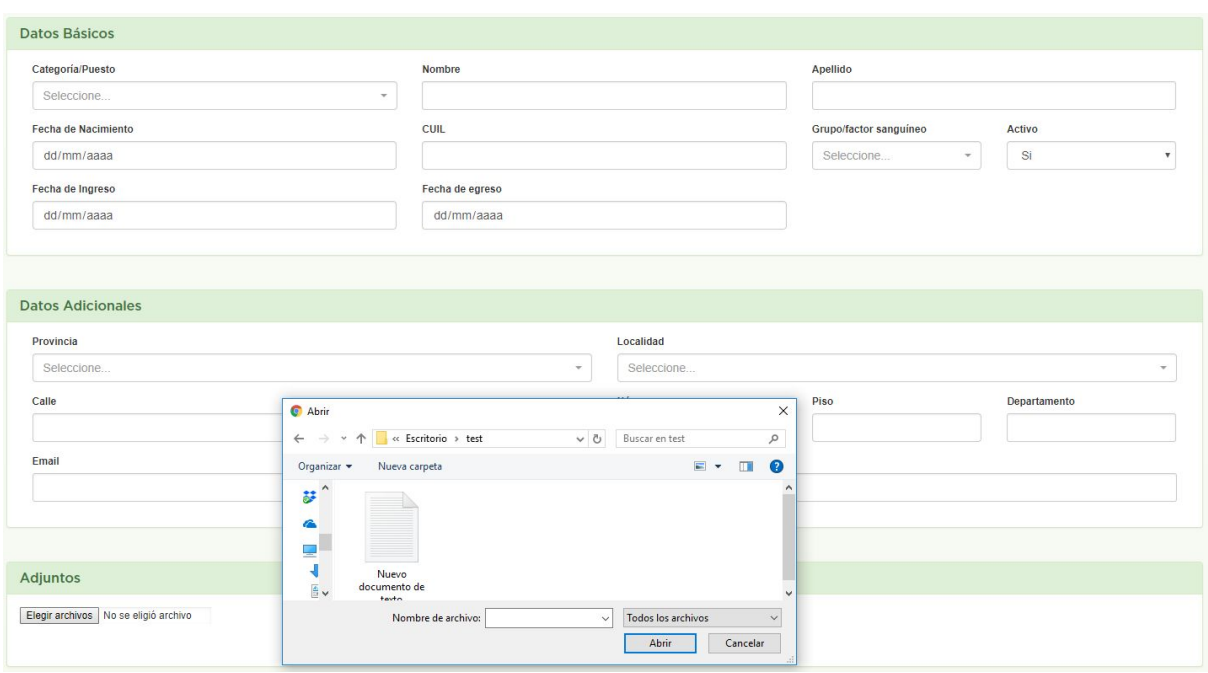

Una vez finalizada la operación, al presionar el botón 'Ver' asociado a un registro podrá visualizar los archivos adjuntados previamente.

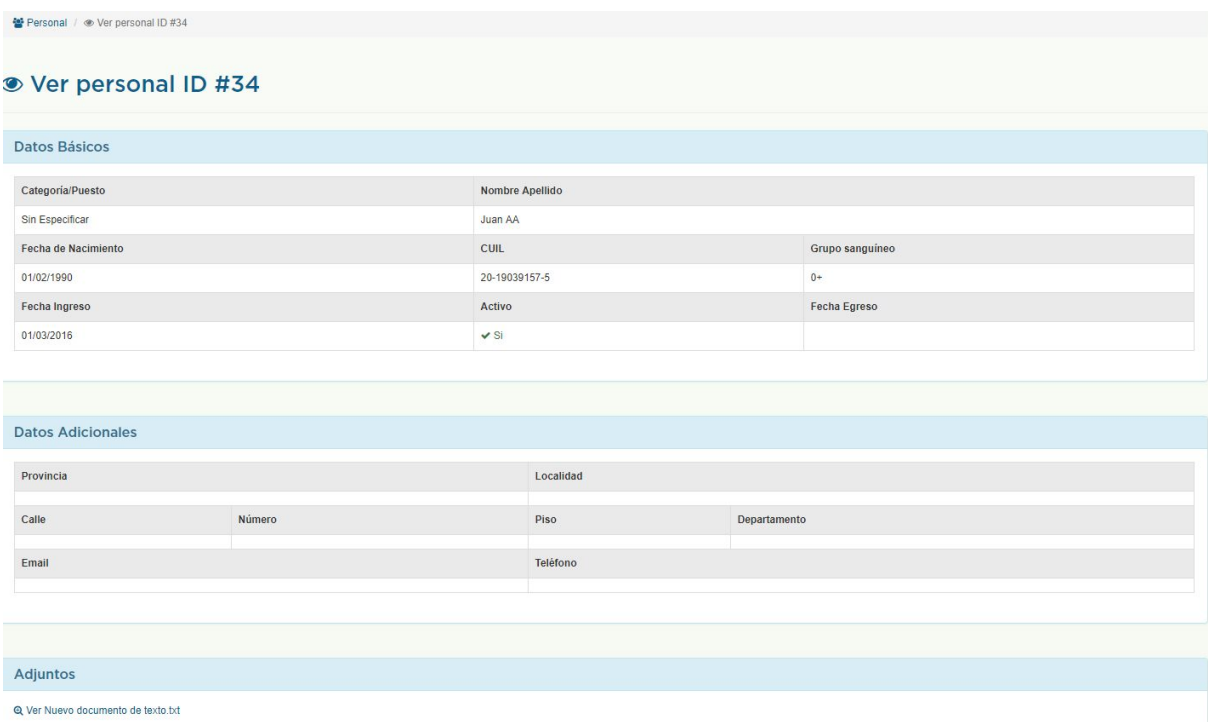

Al hacer clic sobre alguno de los adjuntos, se abrirá una ventana con el contenido del mismo.

4.3. Módulo de Vehículos.

Este módulo permite visualizar los vehículos pertenecientes a una empresa en particular. Al hacer clic en el botón del módulo Vehículos, se listan todos los vehículos existentes en el sistema para la empresa asociada al usuario.

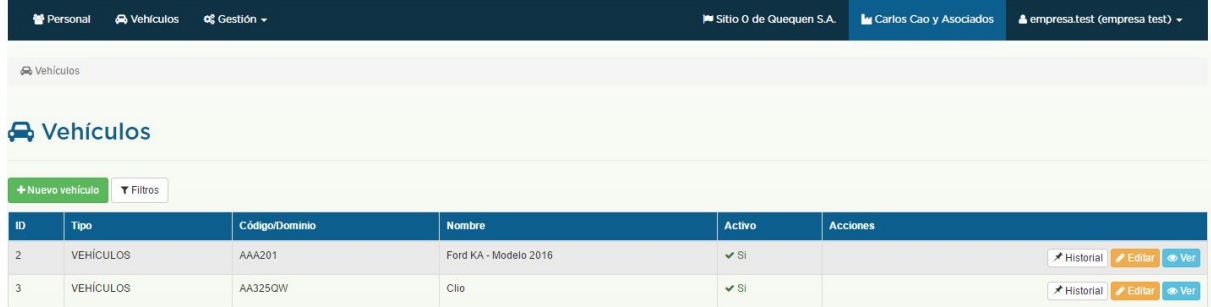

Tal como se visualiza en la imagen previa se podrán dar de alta nuevos registros, editar o activar/desactivar (en caso de corresponder) uno existente. Cabe mencionar que tanto en el movimiento de alta como en la edición de un registro, el campo 'Código/Dominio' es obligatorio y unívoco. En caso de ingresar un valor existente, el sistema arrojará el siguiente mensaje:

▲ Error<br>El campo Código/Dominio ya existe en la base de datos.

Además, tanto para agregar como para editar un registro, los campos 'Tipo de vehículo', 'Nombre' y 'Fecha de Inicio' son obligatorios.

Cabe mencionar que el valor del campo 'Fecha de Inicio' no puede ser posterior a la fecha actual.

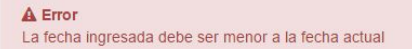

Notar y tener en cuenta que tanto en la adición como en la actualización de un registro, en el campo 'Tipo vehículo' se despliega una lista de todos aquellos registros activos del módulo 'Tipo Vehículo'

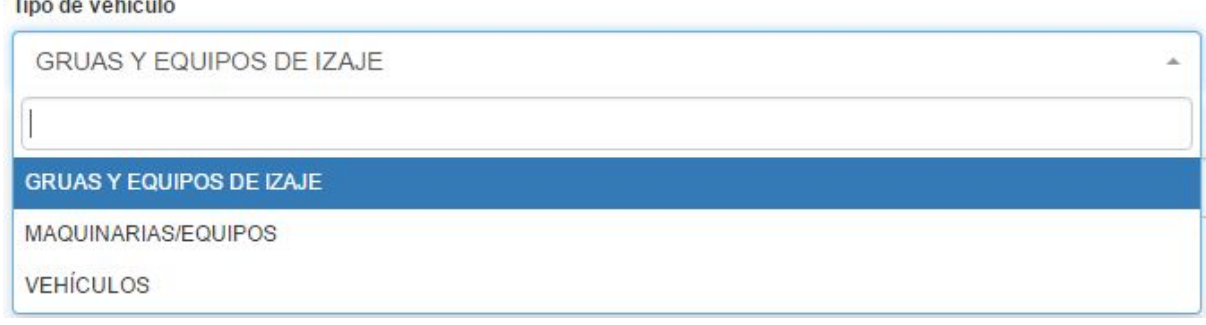

## 4.4. Módulo de Gestión.

**Communication** 

Este módulo permite realizar la gestión de la documentación establecida por Sitio 0 de Quequén S.A. y además, permite obtener el certificado de admisión para ingresar al puerto y/o calado.

Al hacer clic en el botón del módulo Gestión, nos despliega un submenú en el que se encuentra la gestión de Empresa, Personal y Vehículos y la obtención del Certificado Admisión.

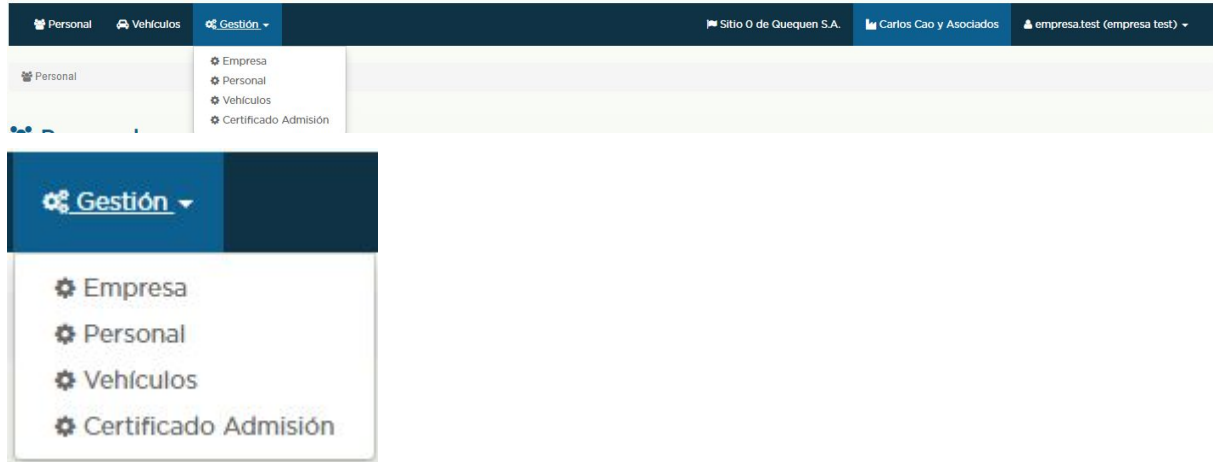

En cada caso (salvo en Certificado Admisión) se listarán los documentos obligatorios y opcionales y, a modo informativo, se muestra un resumen del estado general de la gestión. Los documentos pueden tener diferentes estados:

- Adeuda: la empresa aún no presentó el documento.
- Pendiente de tratamiento: Sitio 0 de Quequén S.A. está analizando el documento presentado por la empresa.
- Aprobado: el documento fue aprobado por Sitio 0 de Quequén S.A. e indicó la fecha de vencimiento del mismo.
- Rechazado: el documento fue rechazado por Sitio 0 de Quequén S.A. e indicó el motivo de rechazo.

Las acciones disponibles en los diferentes submenús son:

**O** Subir archivo

**O** Ver

**T** Reemplazar archivo

## Subir archivo

La empresa será la encargada de subir la documentación asociada a cada uno de los documentos requeridos por Sitio 0 de Quequén S.A. Para ello deberá presionar dicho botón y se mostrará el siguiente formulario.

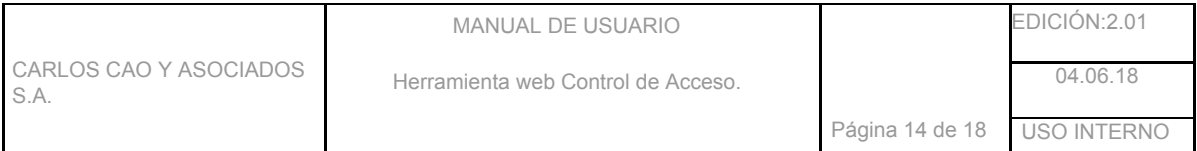

## **1** Subir documento: F999/1

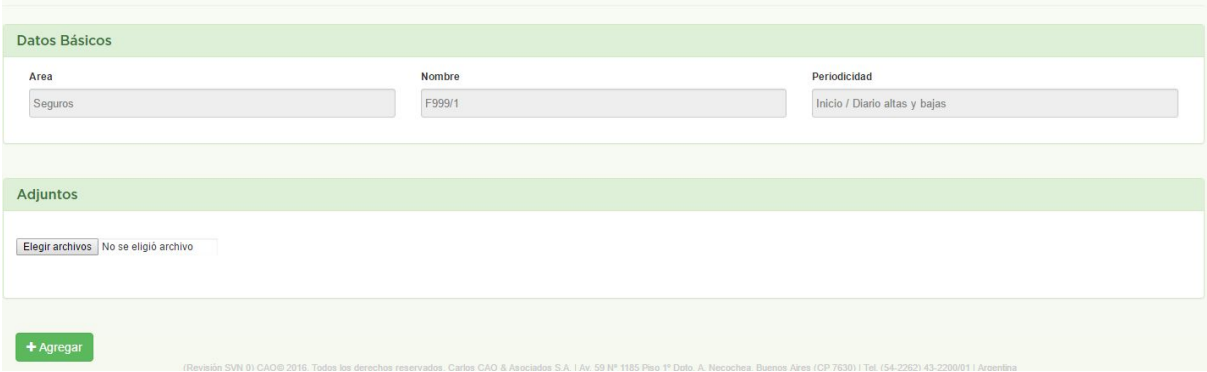

donde:

- Datos Básicos: muestra los datos del documento a presentar.
- Adjuntos: deberá adjuntar el/los archivos asociados al documento en cuestión.

# Ver

En caso que el documento esté Rechazado, la empresa podrá visualizar el motivo por el cual fue rechazado el documento.

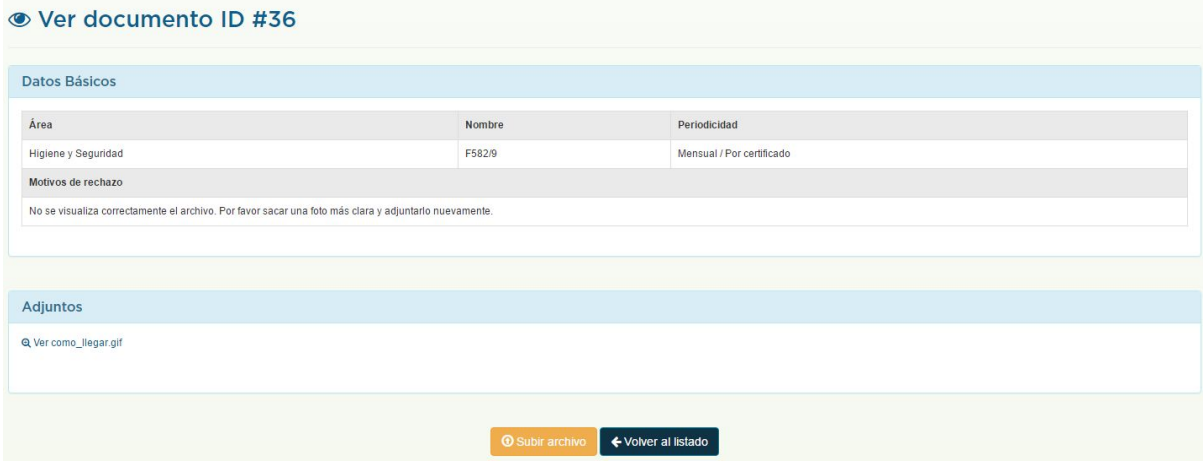

## Reemplazar archivo

La empresa, en todo momento, podrá reemplazar la documentación subida previamente asociada a cada uno de los documentos requeridos por Sitio 0 de Quequén S.A. Para ello deberá presionar dicho botón y se mostrará el siguiente formulario.

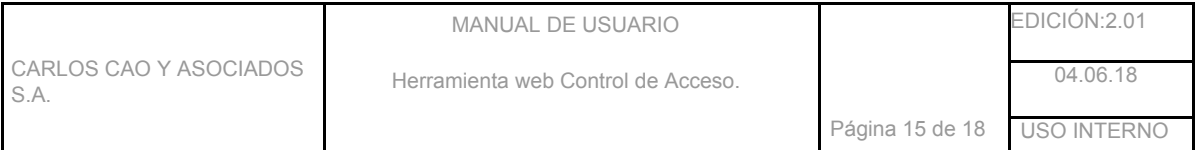

#### **1** Subir documento: F999/1

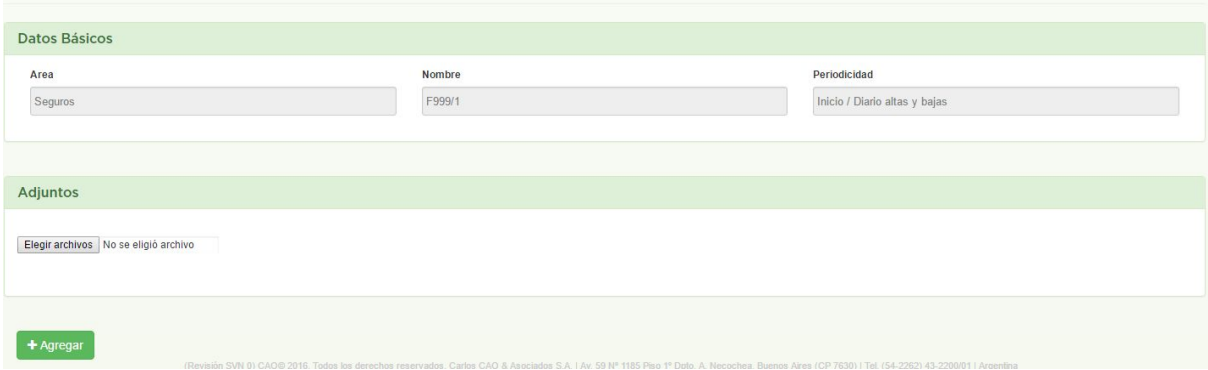

donde:

- Datos Básicos: muestra los datos del documento a presentar.
- Adjuntos: deberá adjuntar el/los archivos asociados al documento en cuestión.

Tener en cuenta que, luego de reemplazar un archivo independientemente en el estado que se encuentre, éste quedará en estado 'Pendiente de tratamiento' y, de tener Certificado vigente para el sector (Calado/Puerto) que aplica el documento, automáticamente quedará revocado.

## 4.4.1. Empresa

Para acceder a dicho módulo deberá seleccionar la opción Empresa, donde podrá gestionar la documentación exigida por Sitio 0 de Quequén S.A. para obtener el certificado de acceso al puerto y/o calado de la empresa en cuestión.

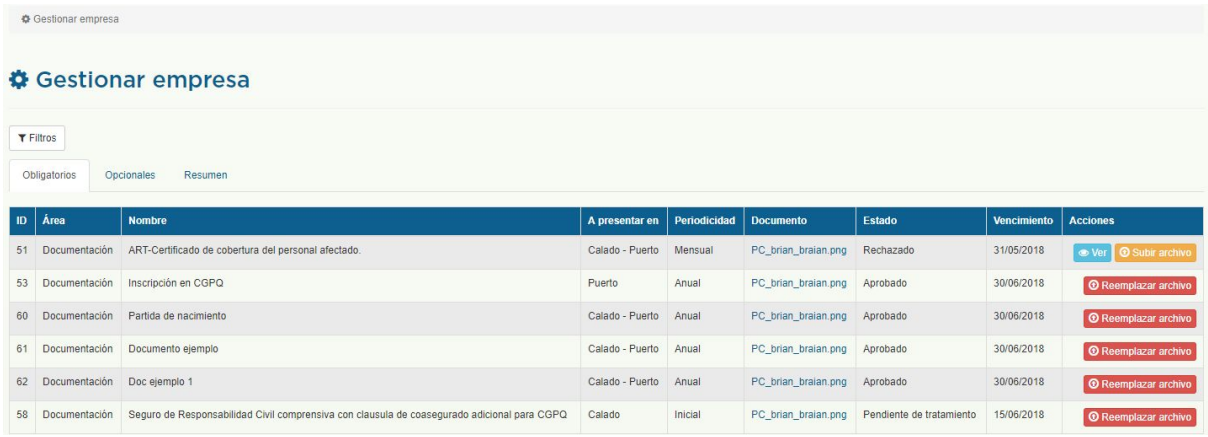

En la pestaña Resumen, se muestra la cantidad de documentos tanto para puerto como para calado (obligatorio y opcional) que posee la empresa en los diferentes estados.

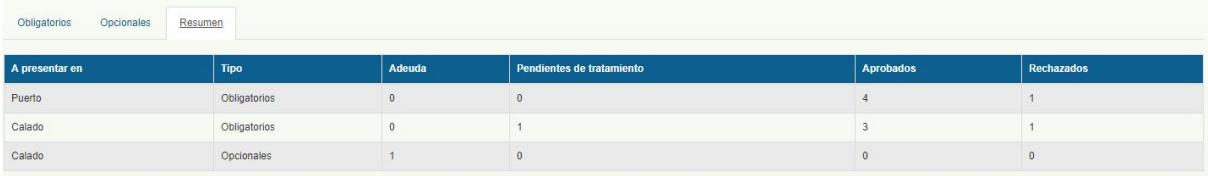

## 4.4.2. Personal

Para acceder a dicho módulo deberá seleccionar la opción 'Personal', donde podrá gestionar la documentación exigida por Sitio 0 de Quequén S.A. para el acceso de todo el personal activo de su empresa.

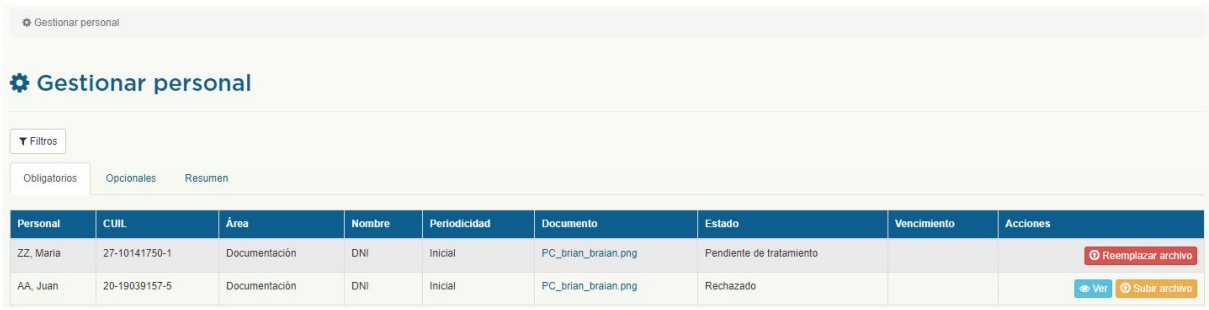

En la pestaña Resumen, se muestra cada uno de los empleados junto a la cantidad de documentos (tanto obligatorio como opcional) que posee en los diferentes estados.

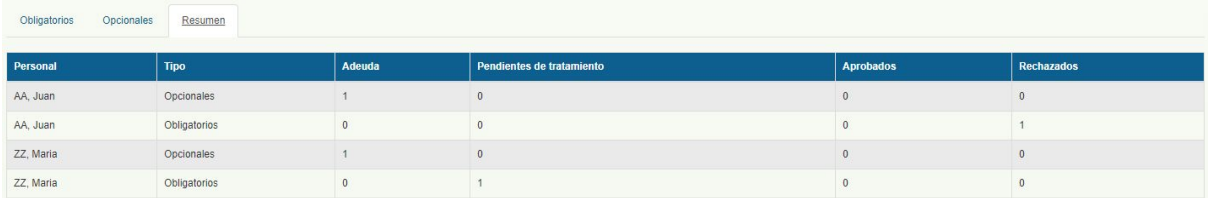

## 4.4.3. Vehículos

Para acceder a dicho módulo deberá seleccionar la opción Vehículos, donde podrá gestionar la documentación exigida por Sitio 0 de Quequén S.A. para el acceso de todos los vehículos activos de su empresa.

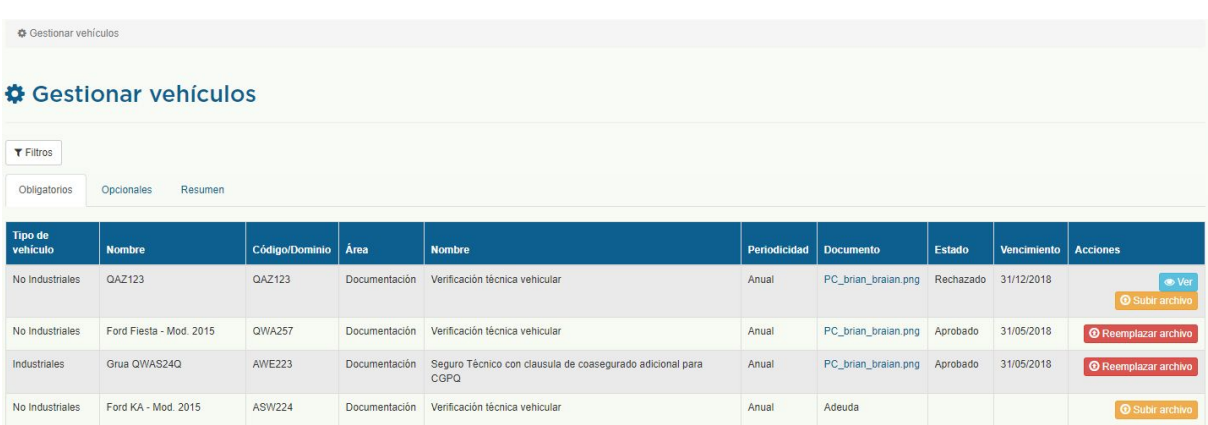

En la pestaña Resumen, se muestra cada uno de los vehículos junto a la cantidad de documentos (tanto obligatorio como opcional) que posee en los diferentes estados.

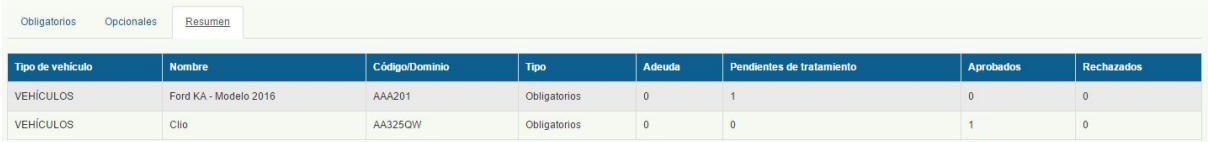

## 4.4.4. Certificado de Admisión

Para acceder a dicho módulo deberá seleccionar la opción Certificado de Admisión, donde se mostrará el resumen de la empresa en cuestión y, en caso de tener toda la documentación obligatoria aprobada, podrá descargarse el certificado para acceder a Sitio 0 de Quequén S.A.

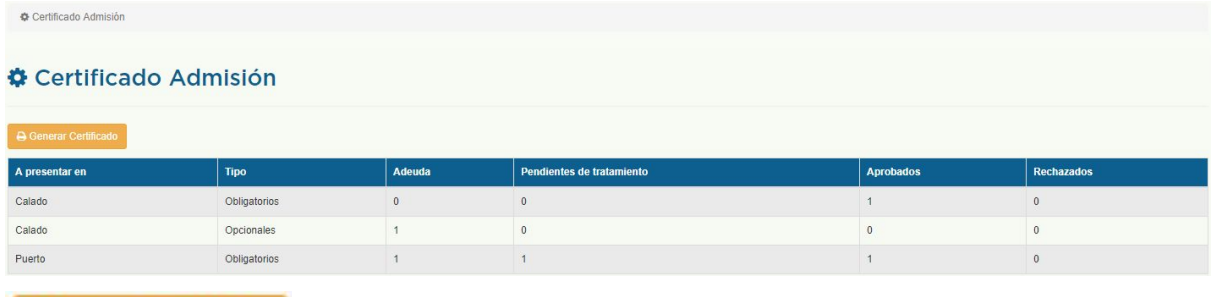

#### **A** Generar Certificado

Al presionar Generar Certificado, se descargará el certificado que habilita a la empresa a acceder a la zona del puerto y/o calado de Sitio 0 de Quequén S.A. y el cual se deberá presentar cuando desee acceder a la zona respectiva. El mismo contiene los datos básicos de la empresa, datos específicos del certificado junto con la fecha de vencimiento, el listado de personal indicando si está o no habilitado para acceder y el listado de vehículos indicando si está en condiciones o no de acceder.

Nota:

- un personal está en habilitado para acceder siempre y cuando tenga la documentación exigida (obligatoria) por Sitio 0 de Quequén S.A. aprobada.
- un vehículo está habilitado para acceder siempre y cuando tenga la documentación exigida (obligatoria) por Sitio 0 de Quequén S.A. aprobada.

En caso de no estar habilitado para acceder, es decir, si la empresa adeuda documentación exigida (obligatoria) para el acceso a cualquiera de las zonas de Sitio 0 de Quequén S.A., el botón se encontrará deshabilitado no pudiendo emitir el certificado de admisión.

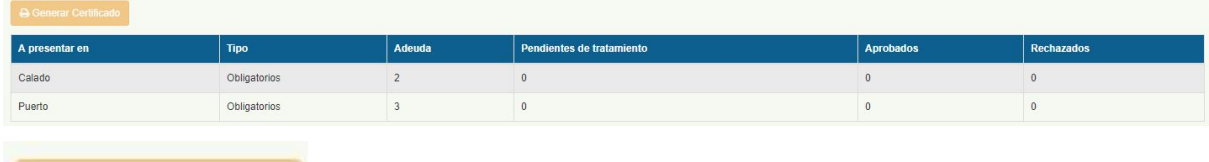

#### Certificado por excepción

Si la empresa cuenta con un certificado emitido por excepción vigente, tendrá habilitado el botón Ver Excepción.

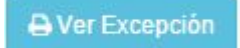

CARLOS CAO Y ASOCIADOS S.A.

Al presionarlo, se descargará el certificado que habilita a la empresa a acceder al puerto y/o calado de Sitio 0 de Quequén S.A. y el cual se deberá presentar cuando desee acceder a la zona respectiva. El mismo contiene los datos básicos de la empresa, datos específicos del certificado indicando que es una excepción junto con la fecha de vencimiento, el listado de personal indicando si está o no habilitado para acceder y el listado de vehículos indicando si está en condiciones o no de acceder.